# Ceres® WiFi Gateway

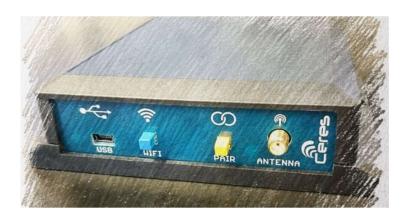

# TENETICS, LLC

**Advanced Wireless Agriculture** 

# **Table of Contents**

| Overview1                        |
|----------------------------------|
| Package Contents1                |
| Location/Mounting <mark>2</mark> |
| Installation2                    |
| Custom Installation3             |
| Remote Locations4                |
| Adding Sensors and Controllers4  |
| Managing your Gateway5           |
| WiFi6                            |
| Devices6                         |
| Sensors7                         |
| System                           |
| Specifications8                  |
| FCC Notice9                      |

# **Getting Started**

Congratulations on selecting Ceres for your precision agriculture. This manual will help you get your WiFi Gateway installed and running in less than 5 minutes.

## **Overview**

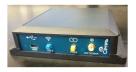

The WiFi Gateway receives transmissions from your Ceres long-range wireless sensors and controllers and forwards them to the internet where your data is securely stored and can be accessed any time using your smart-phone or computer.

# **Package Contents**

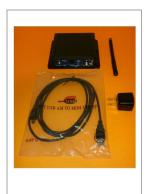

Your Gateway package contains:

- Ceres WiFi Gateway
- Ceres long range antenna
- AC Mains to USB power adapter
- USB A to mini-B power cable

# **Location/Mounting**

The gateway can be wall mounted or placed on any flat surface. Pick a location near an AC outlet and your WiFi Access Point/Router.

For wall mounting, use two 1/8" (#5) screws. If mounting to drywall, use appropriate drywall anchors spaced 4.65" apart.

Once the location is chosen and the gateway is mounted, carefully thread the provided antenna onto the gateway antenna connector until it is finger tight. Do not overtighten.

#### Pro Tips:

- \* Mount indoors away from wet locations
- \* The antenna should be vertical
- \* Don't put the antenna near metal objects
- \* Locate the gateway where it has an unobstructed view of your fields

# Installation is as easy as 1,2,3

- 1. Plug the AC power adapter into the wall and connect it to your gateway using the USB A to mini-B cable. The blue light on the gateway will start blinking.
- Press and hold the WPS button on your WiFi Access
  Point/Router for a few seconds to enable connecting a new
  device to your network (for the exact process, consult your
  Access Point manual). Typically, a light on your Access Point
  will start blinking.
- 3. Press the WIFI button on your gateway. After 10-60 seconds, the blue light should stop blinking and stay on steadily to show that the gateway is connected to the internet.

That's all there is to it, you're done!

#### **Custom Installation**

The standard installation process may not be appropriate if:

- Your access point does not support WPS push-button connect
- You want to customize your gateway configuration

In these cases, you can quickly configure the gateway using your laptop or smart-phone:

- 1. Plug the AC-to-USB power adapter into the wall and connect it to your gateway using the USB A to mini-B cable. The blue light on the gateway will start blinking.
- 2. On your laptop or phone, connect to the WiFi network named CeresGateway\_XXYYZZ.
- 3. When asked for the PSK (WPA2 password), enter the 10-digit serial number found on the bottom of your gateway.
- 4. Depending on your operating system, you may see a warning that the connection does not provide internet access; this is normal, you should accept this and continue.
  NOTE: Do not configure your phone or laptop to always connect automatically to your Ceres gateway since it does not provide internet access.
- $5. \quad \text{Start your favorite web browser and go to http://ceres.com} \\$
- 6. Under the WiFi tab, enter the SSID and secret key (PSK) for your access point then press the Connect button.

In a few seconds, your gateway will connect to your wireless network and display its assigned IP address and signal strength. The blue light will stay steadily on to show that the gateway is connected to the internet.

### **Remote Locations**

Where WiFi networking is not available, the gateway can be used with a Cellular Hotspot. Hotspots provide WiFi internet access via the cellular telephone network. Ask your cellular carrier about supported hotspots.

Due to the low power consumption of the Ceres WiFi Gateway and many hotspots, these devices can even be solar powered for locations where AC power is not available. Ask your Ceres dealer for details about Ceres weatherproof enclosures and solar power options.

# **Adding Sensors and Controllers**

When deploying a new Ceres device such as a soil sensor, rain gauge, or irrigation controller, the device should first be paired with your gateway:

- 1. Press the yellow PAIR button on your gateway to enter pairing mode; the yellow/orange LED will start blinking.
- Press the PAIR button on the Ceres sensor or controller (you
  may need to do this twice). The sensor and gateway will
  exchange pairing information and the yellow/orange LED on
  your sensor will blink several times to show the connection was
  successful.
- 3. Deploy the sensor or controller in the field. Use the CeresDroid app to record the GPS location of the device and give it an easy-to-remember name.

Congratulations, you're done!

# **Managing Your Gateway**

For advanced users, the gateway provides a web-based management interface. Most users will not need this, but advanced users may find it helpful. You can access the management interface from the gateway hotspot or through your WiFi network (after the gateway has joined the network). Most popular web browsers are supported.

In Microsoft
Windows, use
Windows Explorer
to browse your
Network and locate
your CeresGateway:

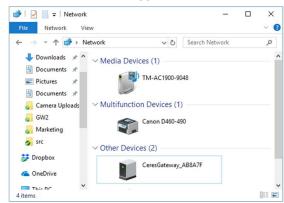

Double-click on the Gateway to launch the management interface; you will be asked for your username and password:

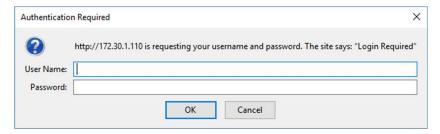

The default User Name is "admin" and the default password is the serial number (S/N) printed on the bottom of the gateway. For security, you should change the password using the Security tab after logging in.

#### WiFi Tab

The WiFi tab shows the WiFi network your gateway is connected to and the WiFi HotSpot the gateway creates.

You can disconnect from the WiFi network using the Forget button. If you do this and are managing your Gateway via WiFi, the connection will end and you must use WPS or the Gateway HotSpot to configure a new WiFi connection.

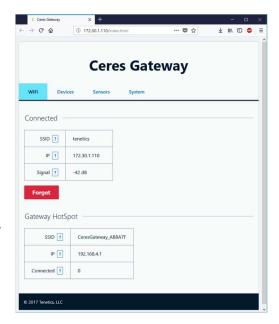

#### **Devices Tab**

The Devices tab shows the sensors and controllers paired with your gateway.

You can add (pair) a new device by pressing the blue "add sensor" button. This has the same effect as pressing the yellow PAIR button on the gateway.

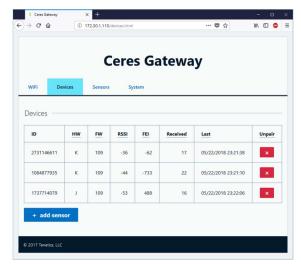

## **Sensors Tab**

The sensors tab shows the most recent readings from each remote sensor.

Press the refresh button to update the display.

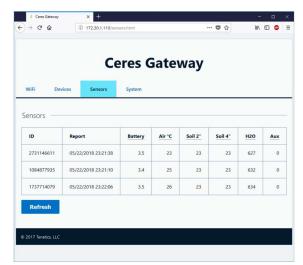

## **System Tab**

The system tab shows the status of the gateway and allows you to:

- change the gateway name
- set the time
   zone
- enable the receive filter for areas with radio interference

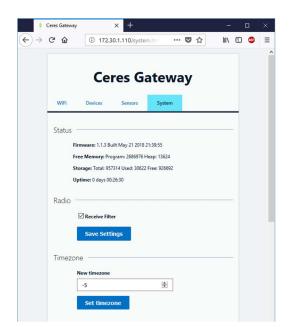

# Specifications

#### **Power**

- Typical power consumption is less than ½ Watt
- Mini USB power input
- Included power supply
  - Input: 100-240VAC 50/60 Hz input, UL listed
  - Output: 5vdc at up to 750mA

# **Physical**

- 4.5"x 5.0"x 1.3"
- -40 to +85C operating temperature range
- Indoor operation (standard)
- Outdoor weatherproof enclosure available (option)

#### Wireless

- WiFi: 802.11 b/g/n compliant (2.4GHz)
  - WPS push-button connection supported
  - WPA/WPA2 encryption supported
  - FCC, CE certified
- Ceres Long-Range Wireless:
  - · Long range sub-GHz frequency band
  - Secure frequency hopping spread spectrum (FHSS)
  - · Advanced filtering against cellular and pager interference
  - RP-SMA antenna, 1.2dBi gain

#### **FCC Notice**

This device complies with Part 15 of the FCC Rules. Operation is subject to the following two conditions: (1) This device may not cause harmful interference, and (2) this device must accept any interference received, including interference that may cause undesired operation.

This device and its antenna(s) must not be co-located or operating in conjunction with any other antenna or transmitter.

This equipment has been tested and found to comply with the limits for a Class B digital device, pursuant to part 15 of the FCC Rules. These limits are designed to provide reasonable protection against harmful interference in a residential installation. This equipment generates, uses and can radiate radio frequency energy and, if not installed and used in accordance with the instructions, may cause harmful interference to radio communications. However, there is no guarantee that interference will not occur in a particular installation. If this equipment does cause harmful interference to radio or television reception, which can be determined by turning the equipment off and on, the user is encouraged to try to correct the interference by one or more of the following measures:

- Reorient or relocate the receiving antenna.
- Increase the separation between the equipment and receiver.
- Connect the equipment into an outlet on a circuit different from that to which the receiver is connected.
- Consult the dealer or an experienced radio/TV technician for help.

This equipment complies with FCC radiation exposure limits set forth for an uncontrolled environment. This equipment should be installed and operated with minimum distance 20cm between the radiator and your body.

Contains FCC ID: 2AHMR-ESP12F

FCC WARNING: Changes or modifications not expressly approved by the party responsible for compliance could void the user's authority to operate the equipment.

#### Who we are

Tenetics is committed to bringing precision agriculture technology to small and medium-sized farms. Our Ceres wireless products help you monitor and manage your farm from your computer or smart-phone.

Ceres is designed for agriculture:

- Easy installation
- Maintenance free
- Long wireless range
- Wide operating temperature
- Rugged outdoor reliability

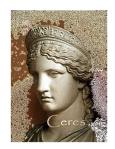

Ceres (Demeter) was the Greek and Roman goddess of agriculture. "Cereal" comes from her name.

# **Contact Us**

Tenetics is located in suburban Maryland. For more information about Ceres products, please contact us or visit our website.

Phone: 301-970-9700

Email: ceres@tenetics.com

Web: https://www.tenetics.com

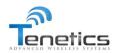

**Tenetics, LLC** 10630 Little Patuxent Pkwy Columbia, MD 21044